# Gestión GDE·LP **Documental** Electrónica La Pampa

Instructivo sobre remisión del Expediente al Tribunal de **Cuentas** Periodo de transición

> **Conectividad v** Modernización

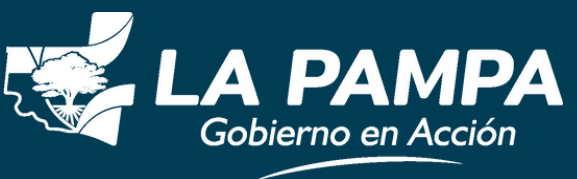

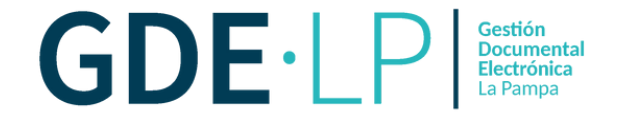

El botón "**Generar copia**" permite realizar un resumen parcial de todo lo tramitado en el expediente y sus documentos vinculados, hasta el momento de ejecutar la acción. Para ello, se deberá acceder al EE que desea tramitar y hacer click en "**Generar Copia**".

#### Tramitación  $\boldsymbol{\mathsf{x}}$ Expediente: EX-2023-00001590- - GLP-SSM#MCM **Documentos de Trabajo Asociar Expediente Tramitación Conjunta** Fusión **Historial** Datos de la Carátula **Documentos** Buscar por: Actuación Año Número Ecosistema Repartición Número GLP  $\alpha$  $\alpha$ **GLP**  $\overline{\mathbf{v}}$ **N** Vincular Documentos Número  $\alpha$ **GLP**  $\alpha$ ٠ Especial C Iniciar Documento GEDO \$ Pago TAD Q Búsqueda de Documentos C Subsanar Errores Materiales Notificar TAD

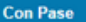

**H** Guardar

C Cambio de Estado

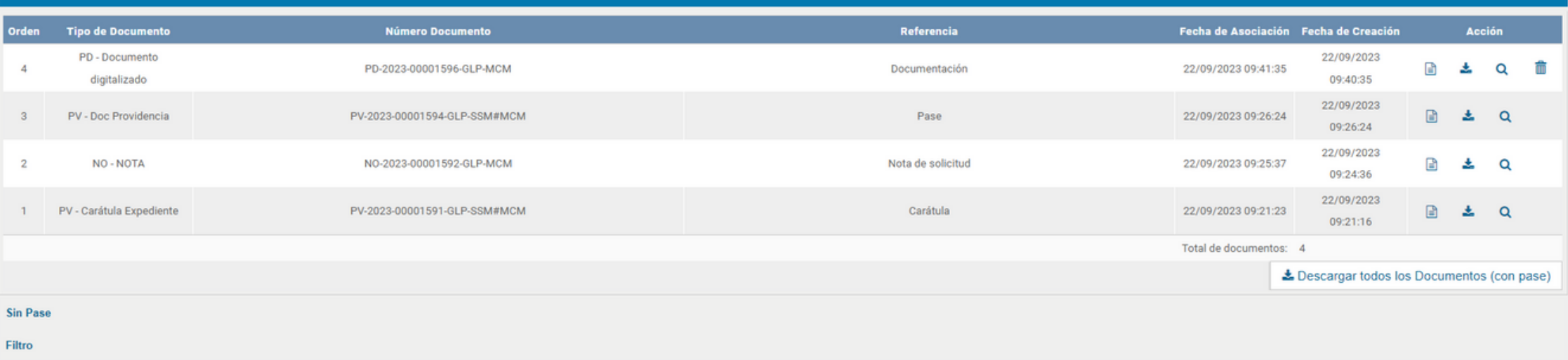

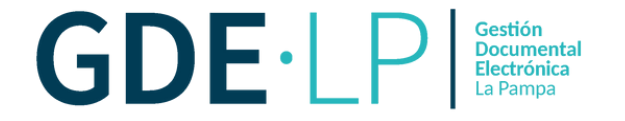

Al presionar el botón, se solicita la confirmación y debe presionar "**Si**". Si tenemos documentos vinculados pendientes, solicitará la confirmación para vincularlos definitivos.

#### Expediente: EX-2023-00001590- - GLP-SSM#MCM Documentos de Trabajo Asociar Expediente Tramitación Conjunta Fusión Historial  $\pmb{\times}$ Confirmación **artición** Buscar por: Actuación Durante la generación de la copia parcial, el  $\alpha$  $\alpha$ Número GLP expediente permanecerá bloqueado hasta N Vincular Documentos terminar el proceso, ¿Desea continuar? Número  $\alpha$  $\alpha$ Especial Si No C Subsanar Errores Materiales Q Búsqueda de Documentos  $\overline{a}$

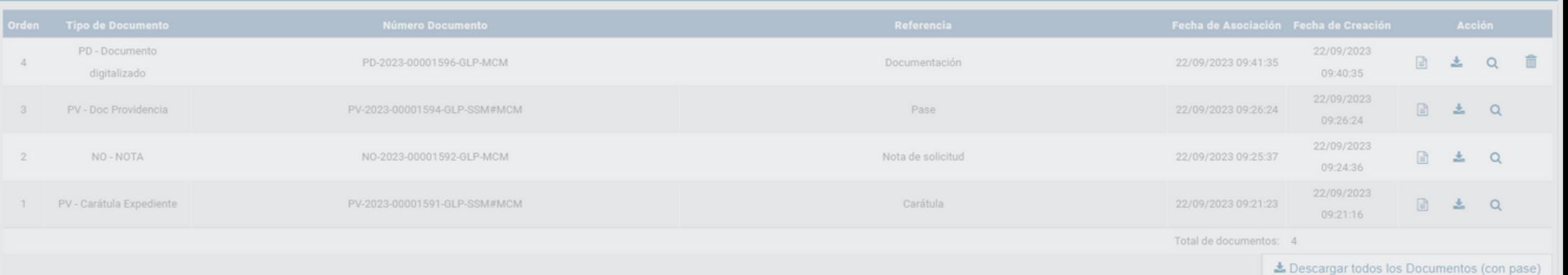

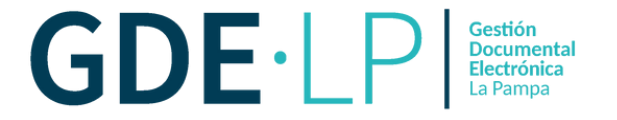

## El sistema generará el siguiente mensaje de confirmación:

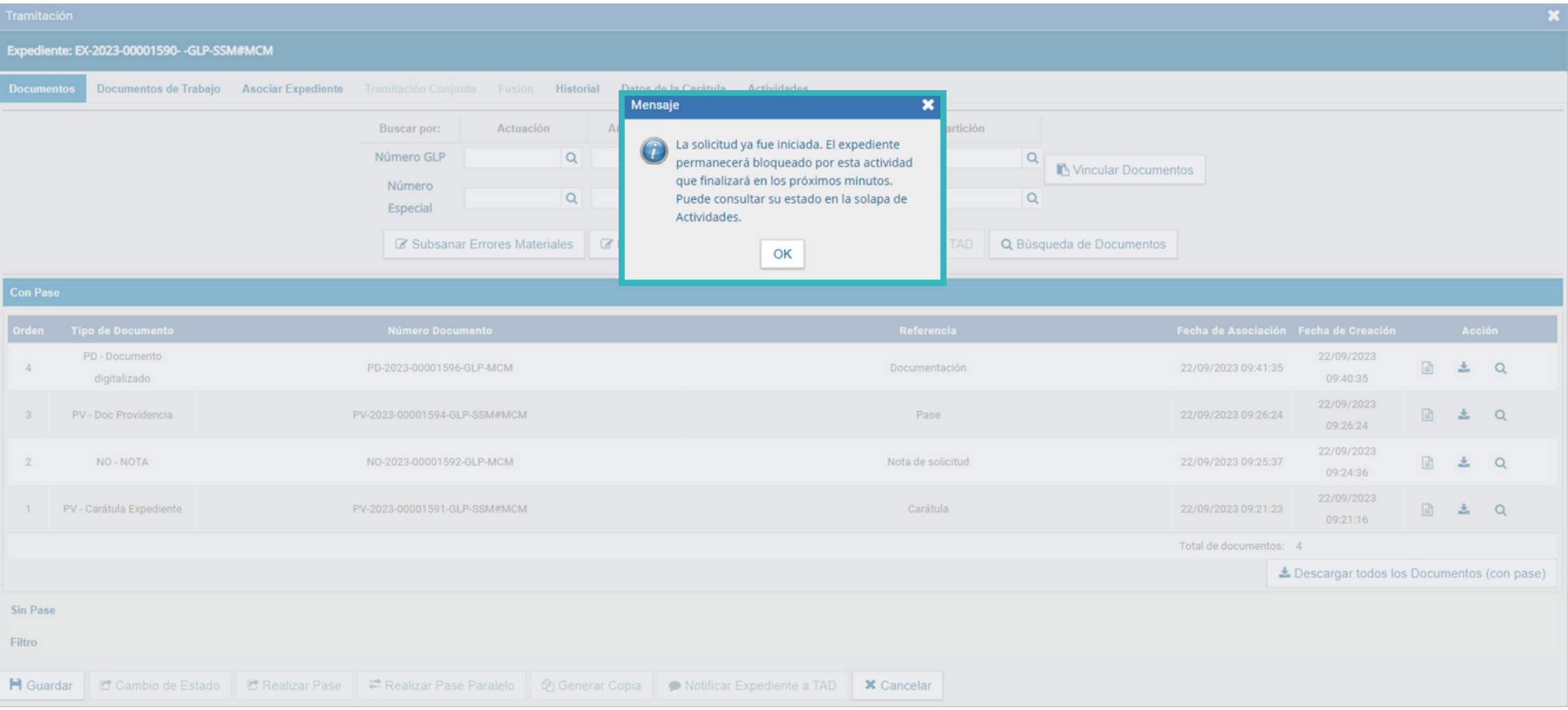

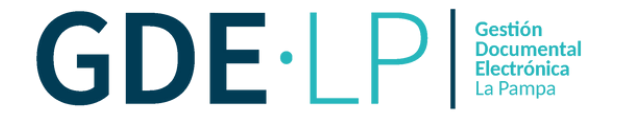

En la solapa **Actividades** se verá reflejada la solicitud de la generación de copia parcial. Esta acción puede demorar dependiendo del tamaño del expediente.

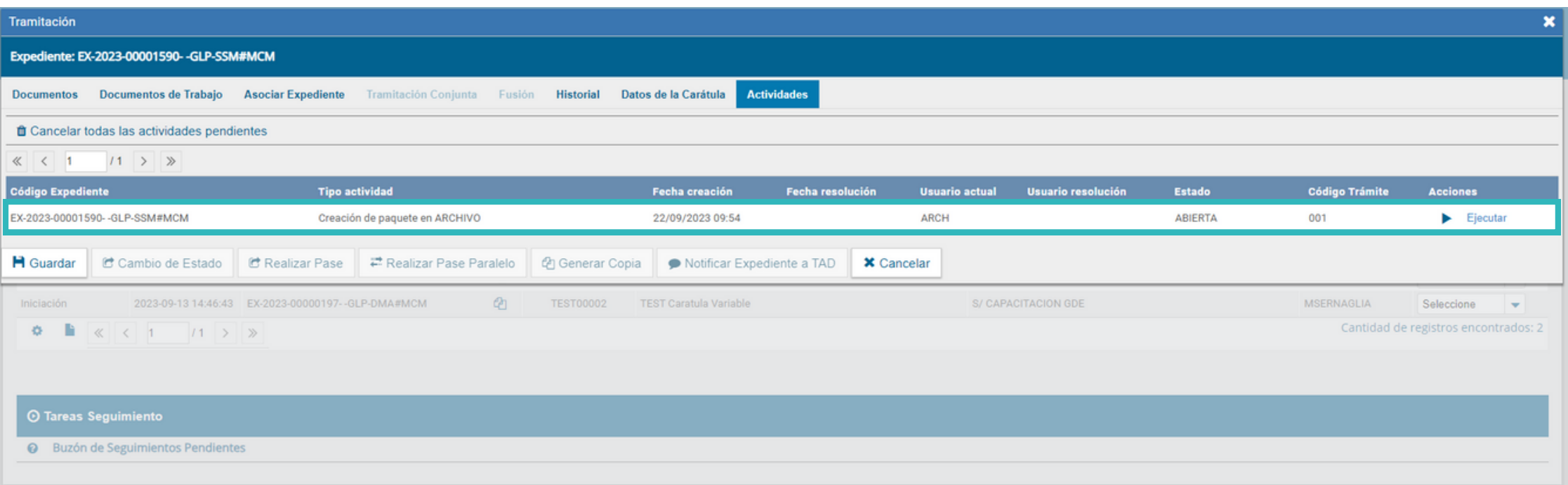

contenido

PD - Documento digitalizado

PV - Doc Providencia

NO - NOTA

PV - Carátula Expediente

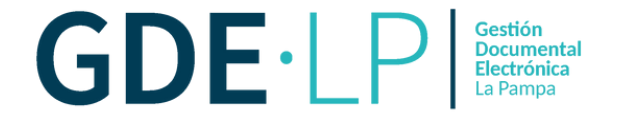

09:54:31 22/09/2023

09:40:35 22/09/2023

09:26:24 22/09/2023

09:24:36 22/09/2023

09:21:16

 $\Box$ 土  $\alpha$ 

B 土 Q

 $\blacksquare$ 土  $\alpha$ 

B 土  $\alpha$ 

± Descargar todos los Documentos (con pase)

22/09/2023 09:41:35

22/09/2023 09:26:24

22/09/2023 09:25:37

22/09/2023 09:21:23

Total de documentos: 5

Una vez generada la copia del expediente, se vinculará automáticamente un documento que contiene los datos de la carátula, historial de pases y el resumen de documentos vinculados.

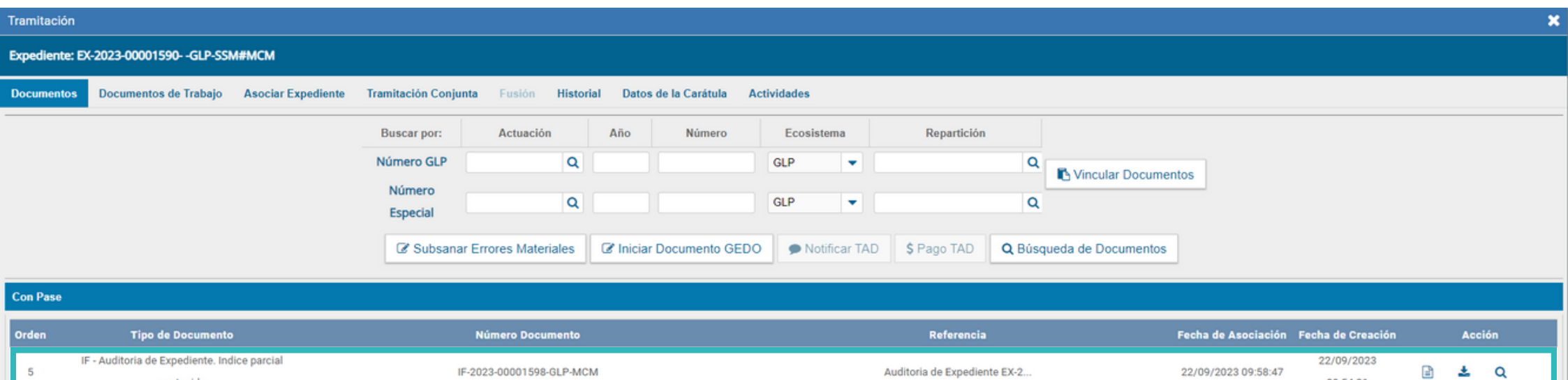

**Sin Pase** 

 $\mathbf{A}$ 

 $\mathbf{3}$ 

 $2$ 

 $\mathbf{1}$ 

Filtro

PD-2023-00001596-GLP-MCM

PV-2023-00001594-GLP-SSM#MCM

NO-2023-00001592-GLP-MCM

PV-2023-00001591-GLP-SSM#MCM

Documentación

Pase

Nota de solicitud

Carátula

### · Generar copia de auditoría ·

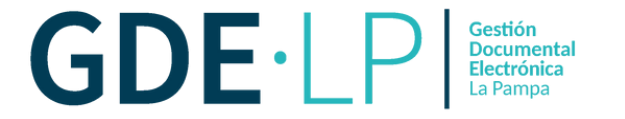

Para poder visualizar todos los documentos que componen el expediente debemos descargar la copia desde la solapa "**Documentos de Trabajo**".

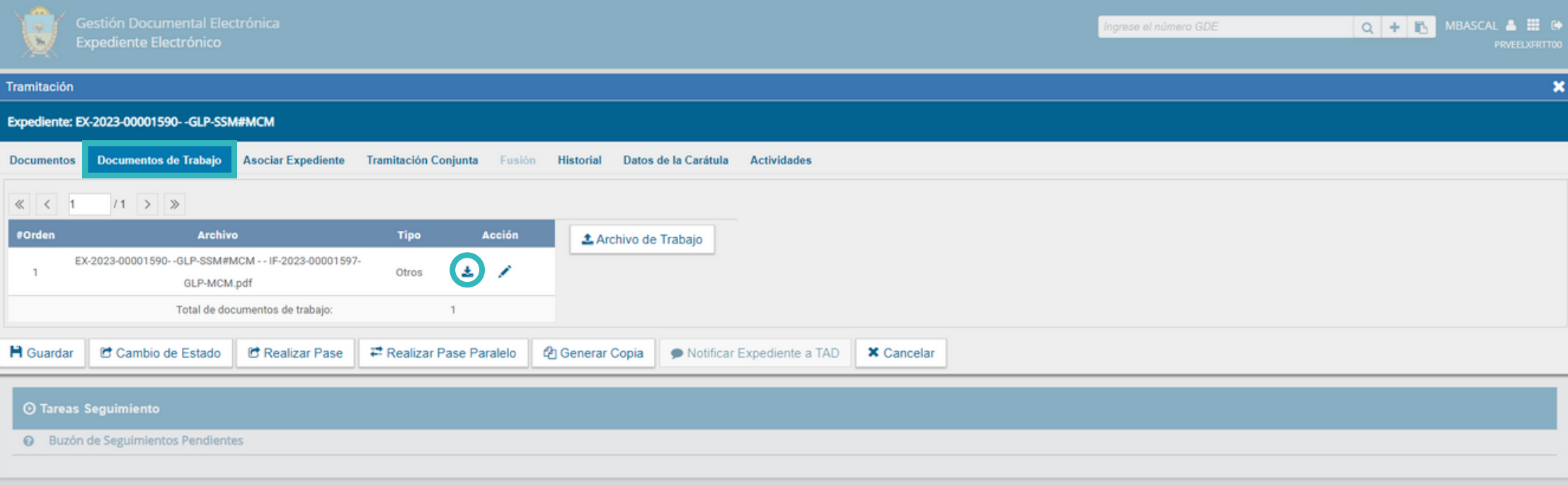

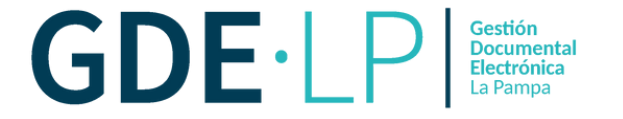

Como archivos adjuntos encontraremos todos los documentos que sean parte del cuerpo del expediente y se podrán visualizar desde Archivos adjuntos en un lector de PDF.

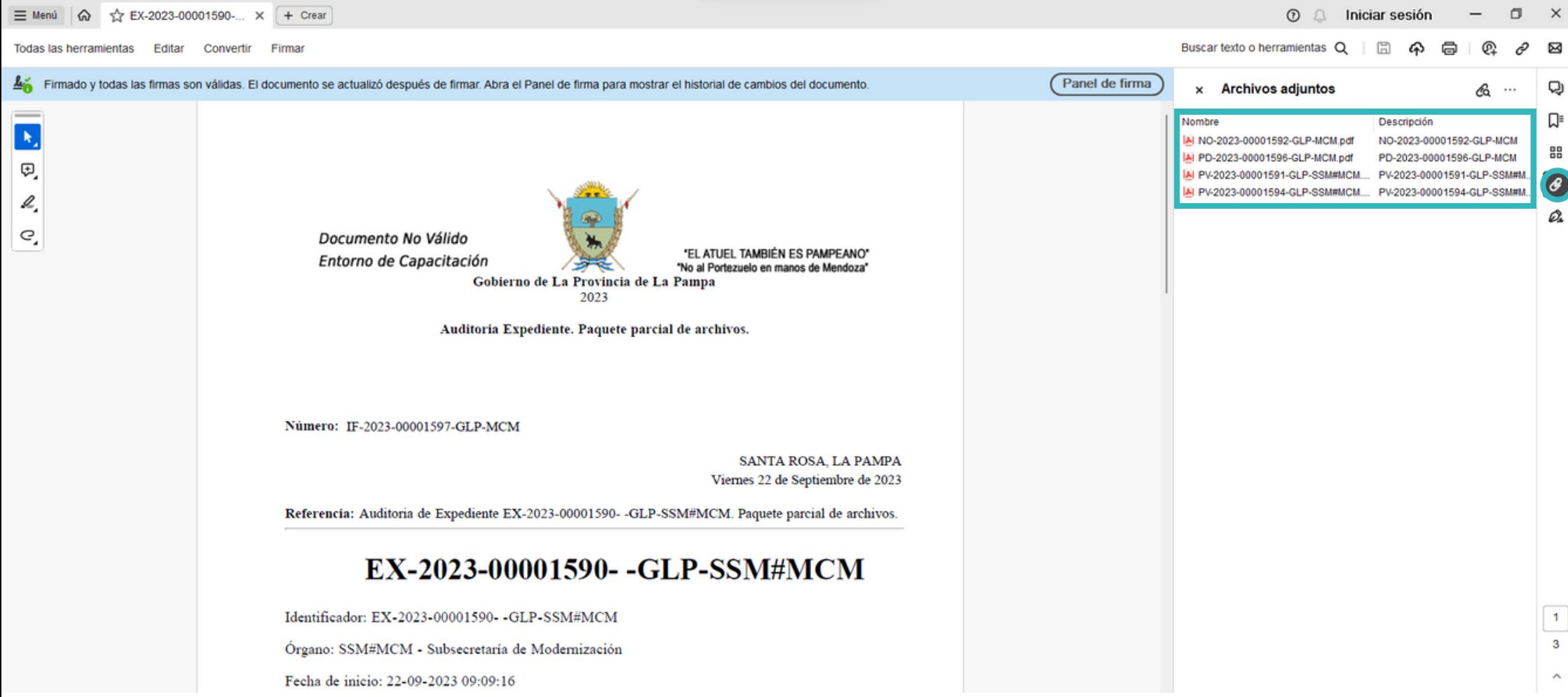

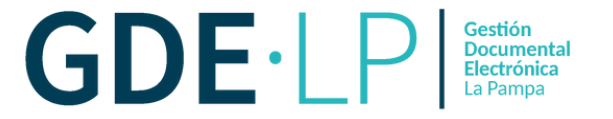

El envío del expediente para la intervención del Tribunal de Cuentas debe realizarse mediante correo electrónico.

Para el **Control Previo** debe enviarse al correo **ControlPrevio\_GDE@lapampa.gob.ar** y el asunto debe estar compuesto por los siguientes elementos:

- Número de Expediente.
- $\bullet$  Jurisdicción
- Unidad de Organización (UO).

En el caso del **Control Posterior**, puede enviarse a los siguientes correos:

**ControlPosterior\_Sala1\_GDE@lapampa.gob.ar** o **ControlPosterior\_Sala2\_GDE@lapampa.gob.ar** y el asunto debe contener:

- Habilitación.
- Mes y Año.
- Número de Parte.
- Fecha de Parte en formato DD/MM/AAAA.

Para el envío de las Rendiciones correspondiente a Subsidios debe enviarse al correo **Mesa\_de\_Entradas\_GDE@lapampa.gob.ar**. El asunto debe estar compuesto por los siguientes elementos:

- Número de Expediente.
- Jurisdicción.
- Unidad de Organización (UO).

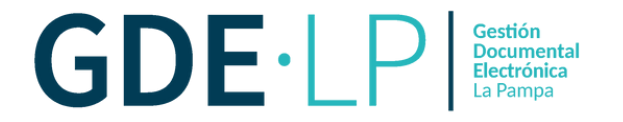

Luego de enviada la copia de auditoría al Tribunal de Cuentas desde el módulo EE, se debe clickear "**Iniciar documento GEDO**" y generar una documento de tipo "**Providencia**". En el texto de la misma deberá constar los datos del envío de la copia de auditoria: Cuenta electrónica institucional, Asunto, Fecha y Hora del envío del correo. Además, como **archivo embebido** deberá adjuntarse una captura de pantalla del mismo.

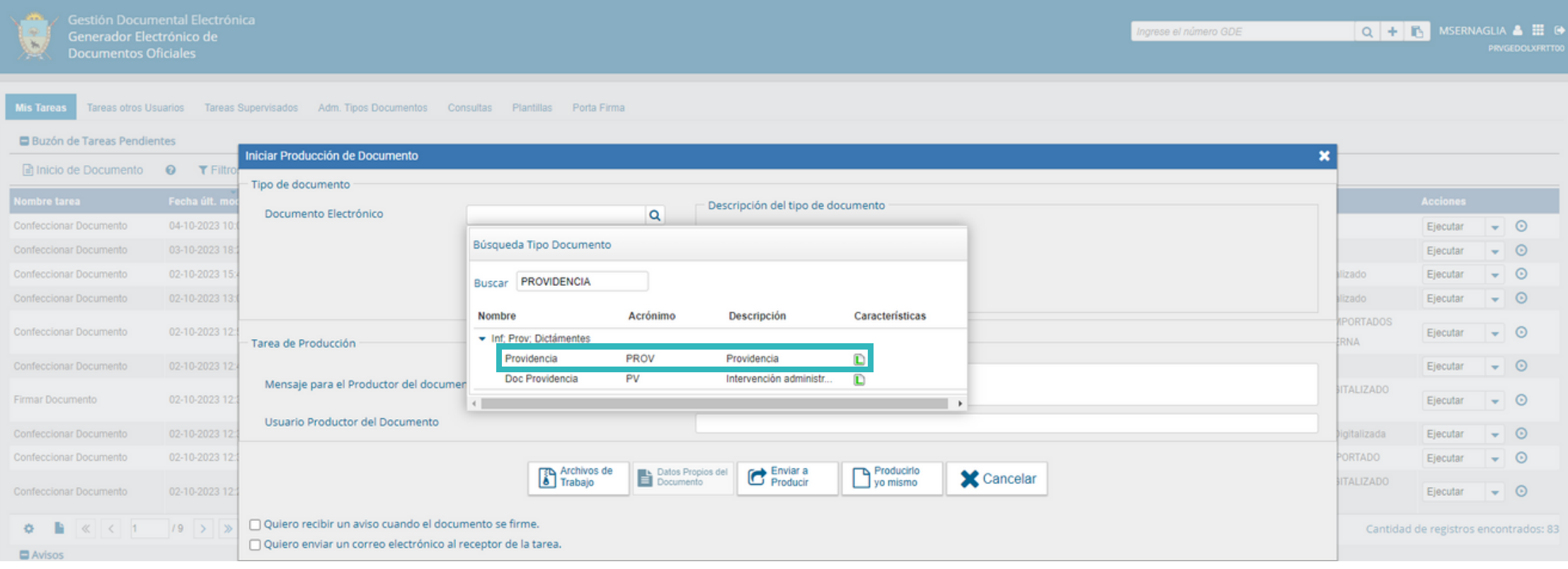